# **P1010** 说明书版本 1.00A

用于山东鲁南瑞虹化工仪器有限公司高效液相色谱

LC-1000D型溶剂输送单元

!注意: 使用产品前请仔细阅读本说明书。 请妥善保管本说明书以备今后参考。

### !请在使用仪器前仔细阅读本说明书。

感谢您购买本仪器。本说明书描述了有关:安装、操作、硬件认证、使用注意事 项以及附件和选件的详细信息。请在使用仪器前仔细阅读本说明书。请根据说明 书的说明使用仪器。请妥善保管本说明书以备今后参考。

### 重要信息

- 请勿在未完全了解本说明书的内容前使用本仪器。
- 如果仪器被转借或出售,请将本文档提供给下一位用户。
- 如果本文档或仪器上的警告标签丢失或损坏,请及时向公司更换。
- 为确保安全操作,请在使用仪器前阅读安全说明。

### 版权

•(C) 山东鲁南瑞虹化工仪器有限公司版权所有, 2010 保留所有权利。未经山 东鲁南瑞虹化工仪器有限公司书面许可,不得复制本出版物的全部或部分内容。 由于产品在不断地升级和改进,故本出版物中的信息如有变动恕不另行通知。对 于有关任何错误或遗漏的告知,我们表示衷心的感谢。

# 保修和售后服务

### 保修

1. 有效性

有关保修范围的信息,请向山东鲁南瑞虹化工仪器有限公司办事处咨询。

2. 条款

如果由于生产过程中的缺陷而造成任何仪器不正常运转,制造商将在保修期内提 供免费更换部件或免费维修。

3. 保修中不适用的条款

保修不适用于以下原因引起的故障:

- 1) 误用;
- 2) 由非制造商或认可的公司所做的维修或修改;
- 3) 外部因素;
- 4) 在严酷条件下操作,如高温、高湿度、腐蚀性气体以及振动等;
- 5) 火灾、地震或其他自然力;
- 6) 初次安装后移动或运送仪器;
- 7) 可视为耗材的零件或部件的消耗。(例如,LCD 显示面板的使用寿命取决 于实际操作条件。)

### 售后服务

如果此仪器发生任何故障,请按"故障排除" 一章中所述进行检查并采取适当的 应对操作。如果仍存在问题或症状未包含在"故障排除"一章中,请与山东鲁南 瑞虹化工仪器有限公司办事处联系。

### 安全说明

- 为确保仪器的安全操作,请在使用前仔细阅读这些"安全说明"。
- 请遵守本节中所述的所有"警告"和"小心"信息。这些信息对安全极为重要。
- 在本说明书中,使用以下惯例表示警告和小心信息;应用的预防措施
	- **/ 警告** 赛示潜在的危险情形,如果不避免,将会导致中度到严重的伤 害或可能死亡。
	- ! 小心 表示潜在的危险情形,如果不避免,将会导致轻度伤害或设备 损坏。
	- **�注意** 强调提供的附加信息,以确保本仪器的正确使用。

### �警告

此仪器是高效液相色谱系统使用的溶液传输单元。

本仪器仅用于指定的目的。

将本仪器用于其他任何目的都可能引发事故。

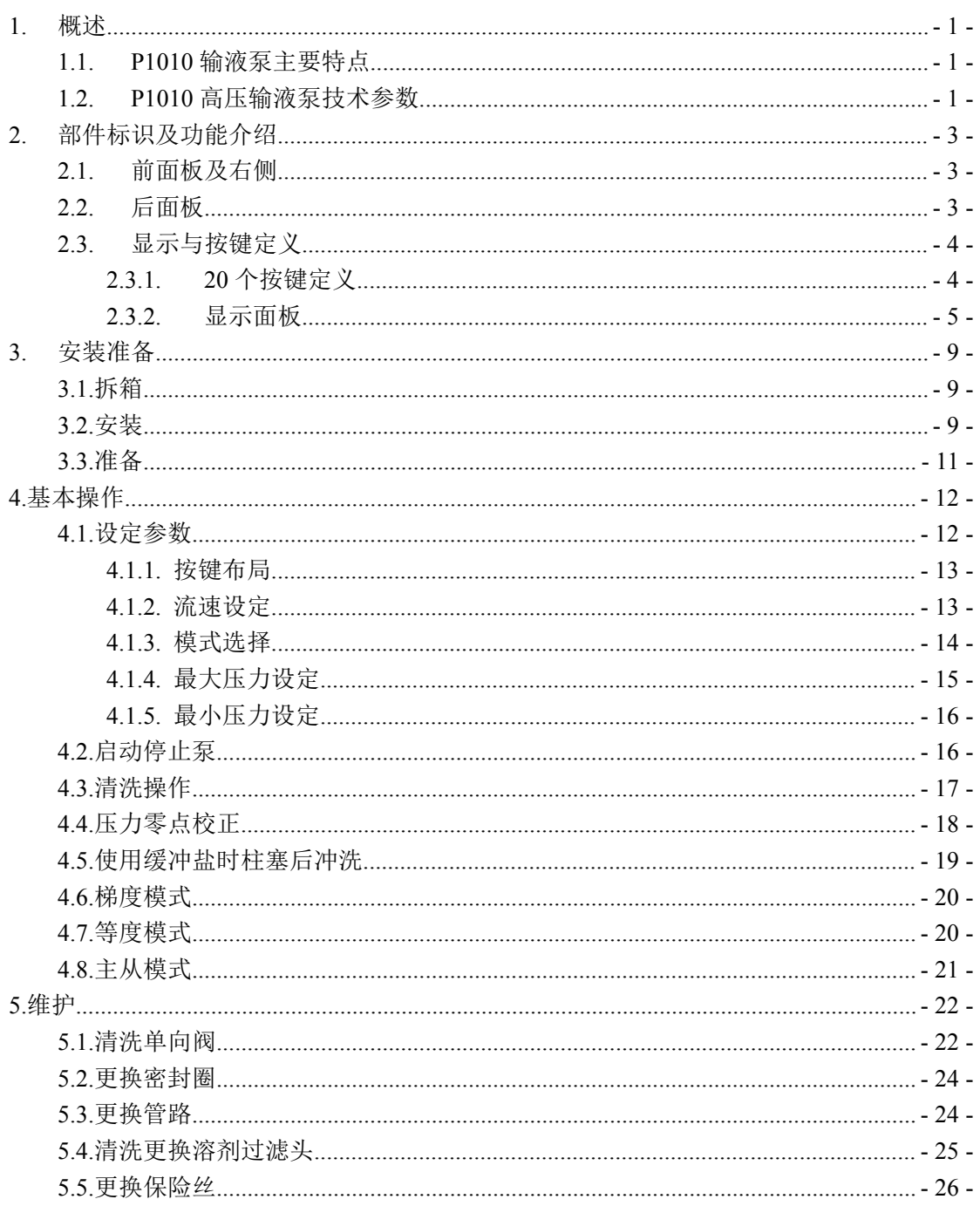

# <span id="page-6-0"></span>**1.** 概述

P1010是一台双泵串流溶液传输单元。它为高效液相色谱提供了更高的流量 准确性和重复性。

### **1.1.P1010 输液泵主要特点 输液泵主要特点输液泵主要特点输液泵主要特点**

低流速脉动 采用电子阻尼控制(Electrical Dump Control)技 术有效控制流量脉动,保证最低基线噪声。 高流量准确性、重复性 多点流量校正曲线,保证全流量范围内流量精度。 长密封圈使用寿命 浮动柱塞设计,保证高压密封圈使用寿命。 自动柱塞清洗 有关 一种可选的自动机制能够清洗柱塞及柱塞密封圈的 背面,防止由于高盐浓度的缓冲溶液结晶而缩短密 封圈使用寿命。 友好的人机界面 320X240 4.7英寸液晶显示, 流行的table形式界面 设计,10 个用户程序,可实现流量、梯度编程。 第三方软件接口 开源计算机反控通讯协议, 便于第三方软件控制。

### **1.2.P1010 高压输液泵技术参数 高压输液泵技术参数高压输液泵技术参数**

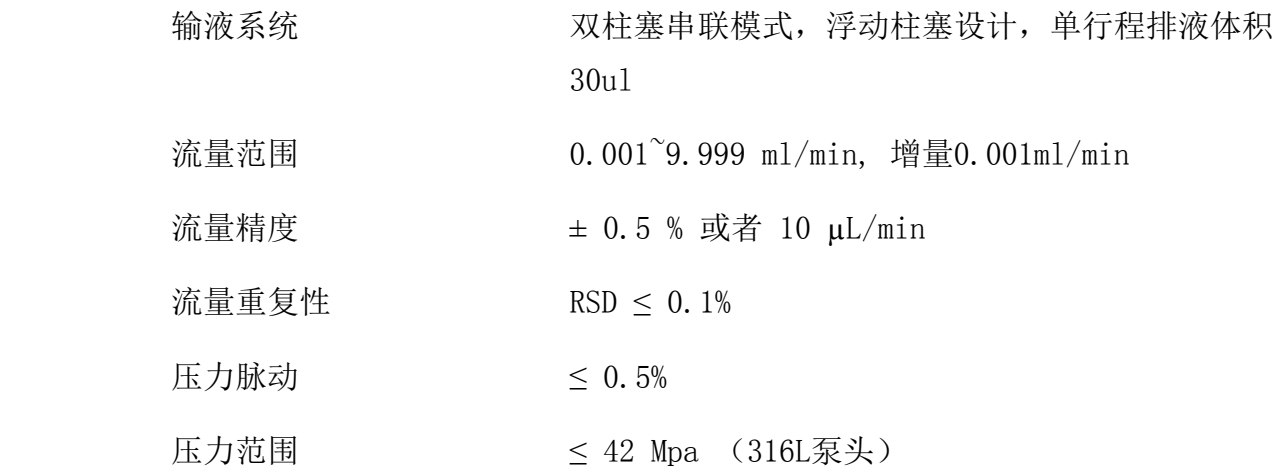

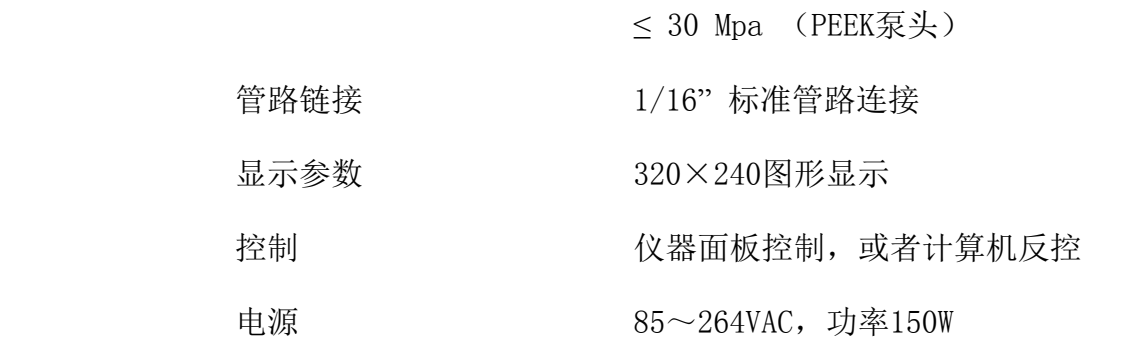

# <span id="page-8-0"></span>**2.** 部件标识及功能介绍

## **2.1.前面板及右侧**

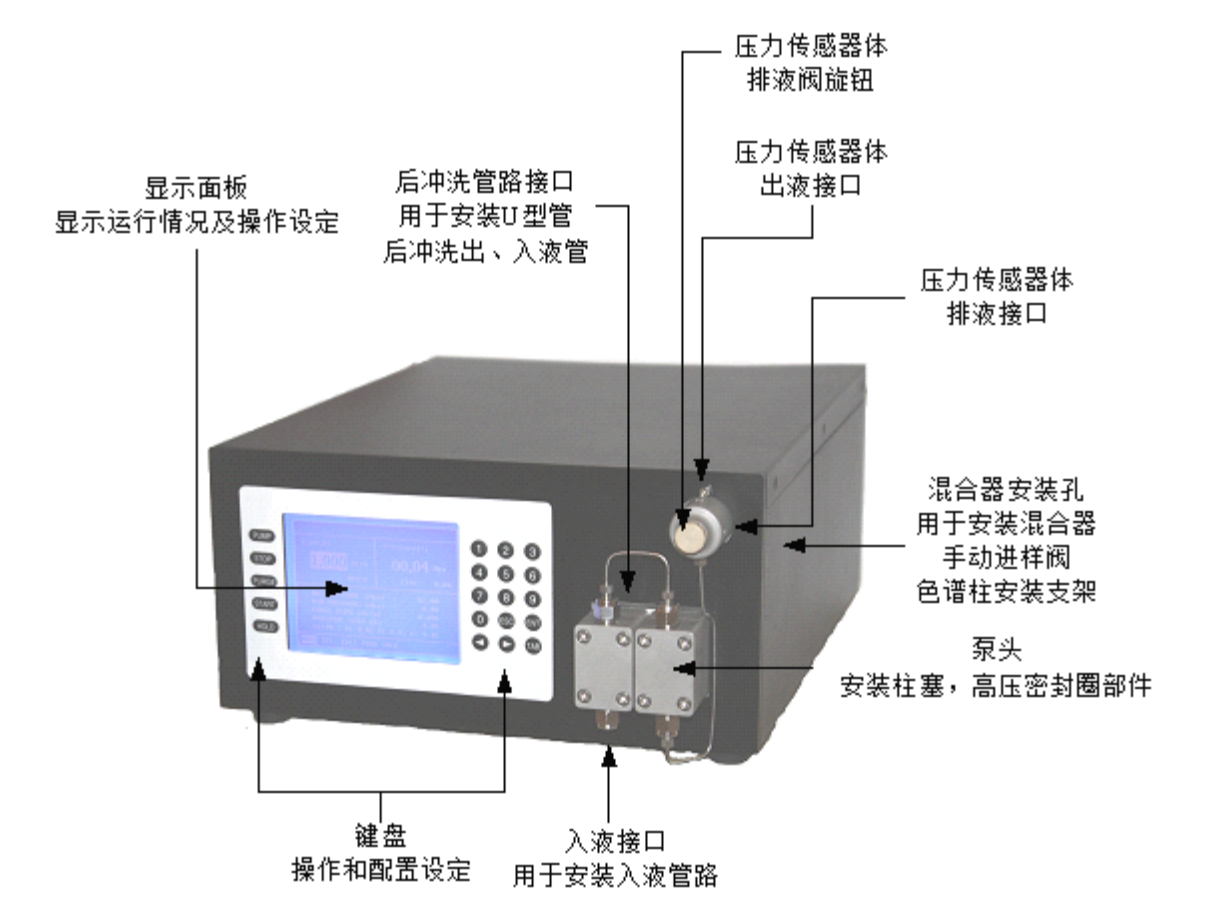

## **2.2.后面板**

<span id="page-9-0"></span>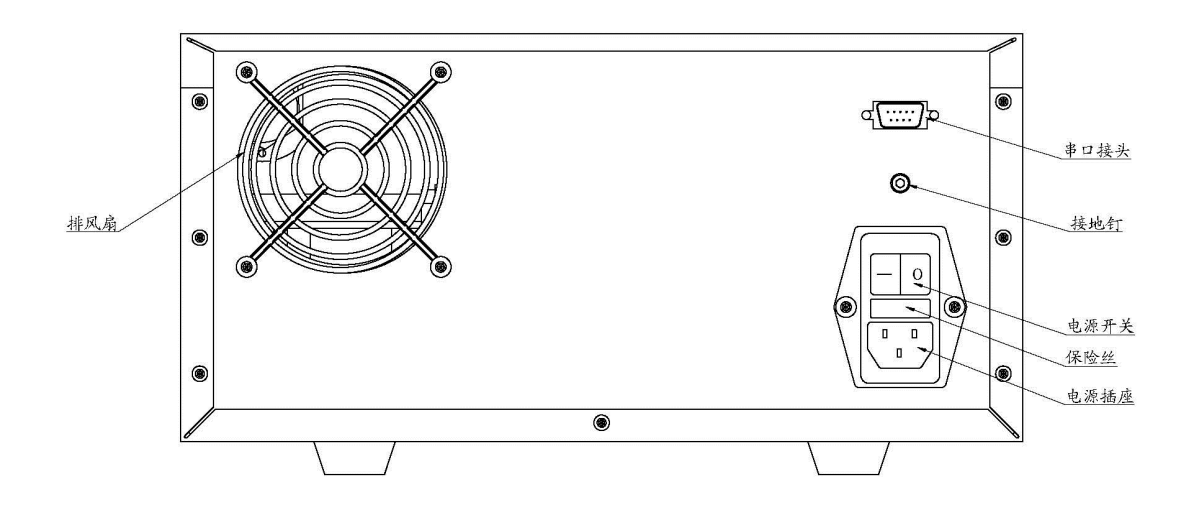

## **2.3.显示与按键定义 显示与按键定义**

## **2.3.1. 20** 个按键定义

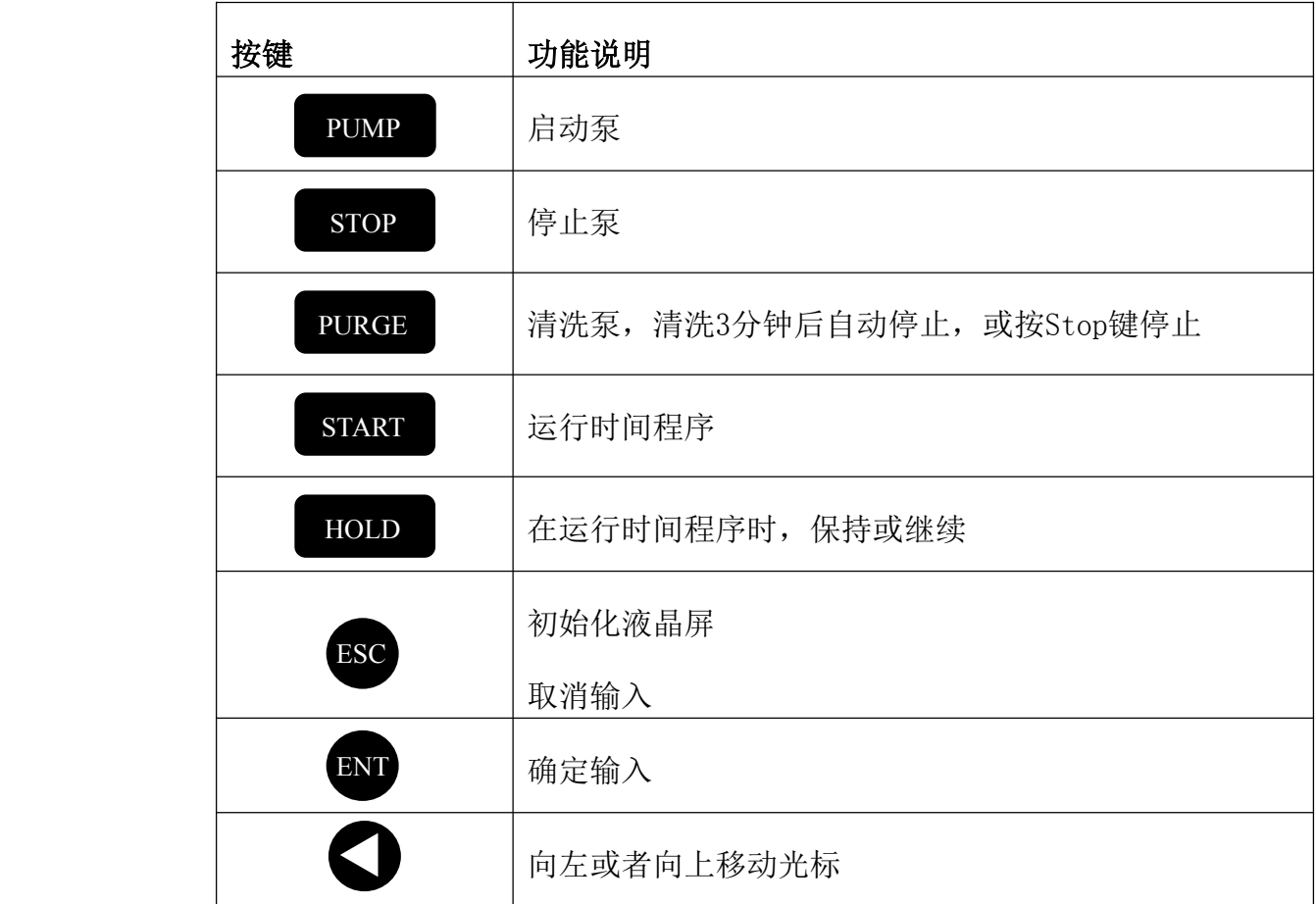

<span id="page-10-0"></span>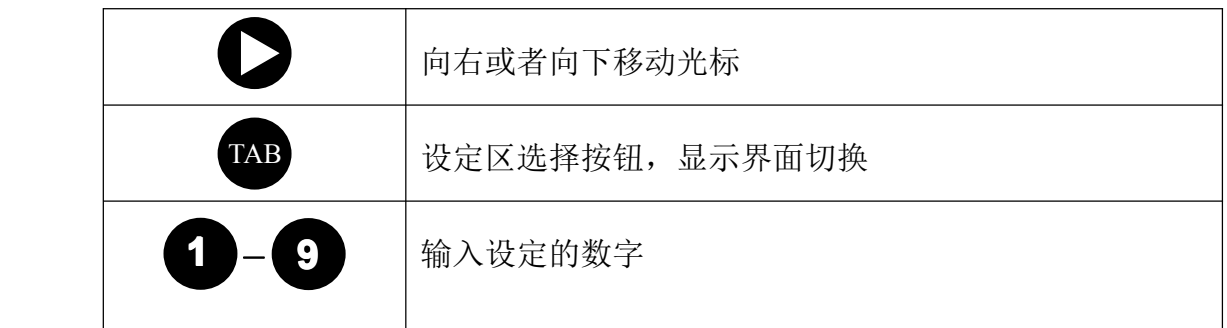

### **2.3.2.** 显示面板

仪器显示面板由五部分组成。分别为 MAIN(主界面)、SET.(设置)、EDIT(编辑)、 PARA(参数) 、INFO(信息)五个界面构成,每个部分可以通过 TAB 键切换进入。

## **1**.主界面

主界面下包括了最常用的设置,包括最大、最小压力设置、清洗流量设置、压力校 正、梯度比例设置。

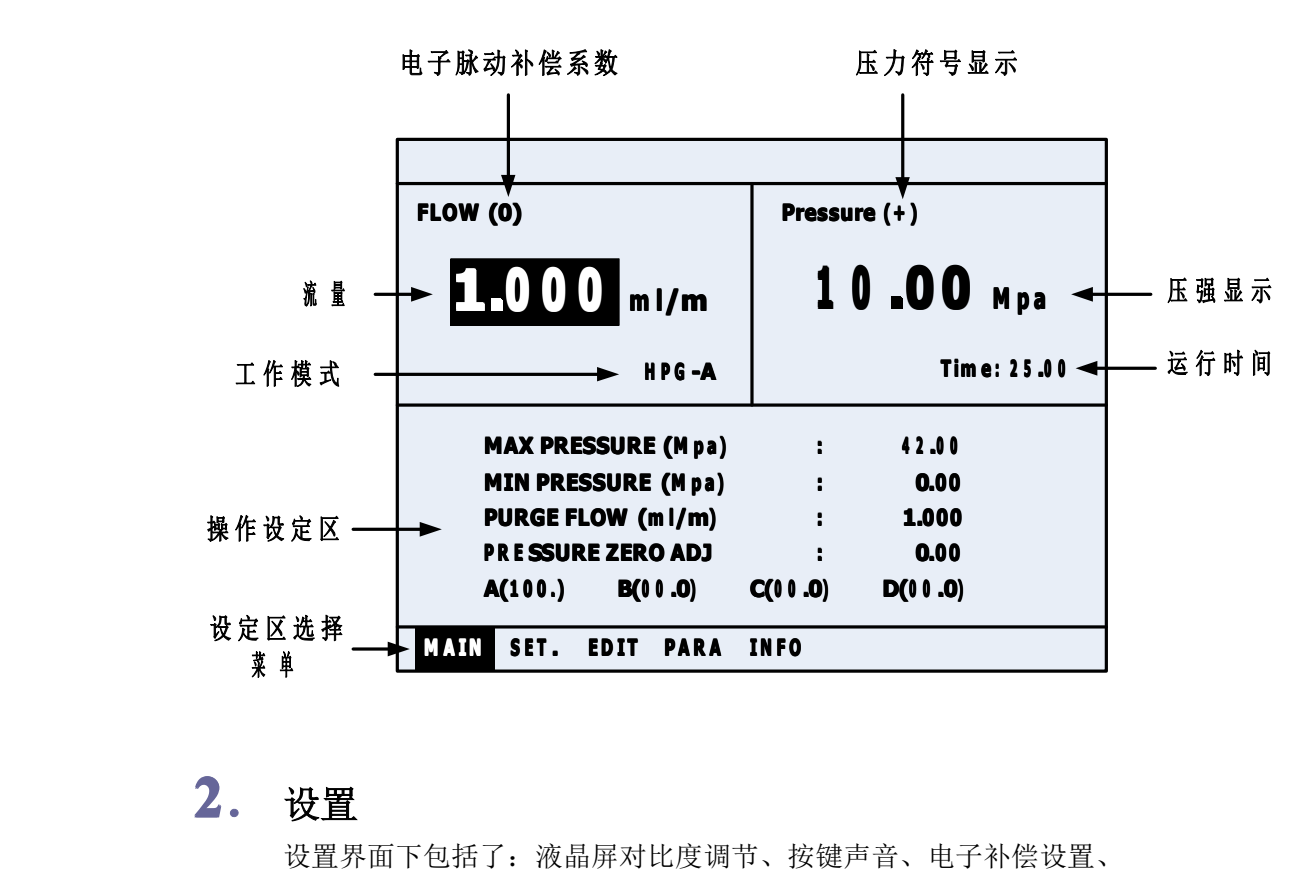

### 2. 设置

设置界面下包括了:液晶屏对比度调节、按键声音、电子补偿设置、 运行本机程序、程序循环次数。

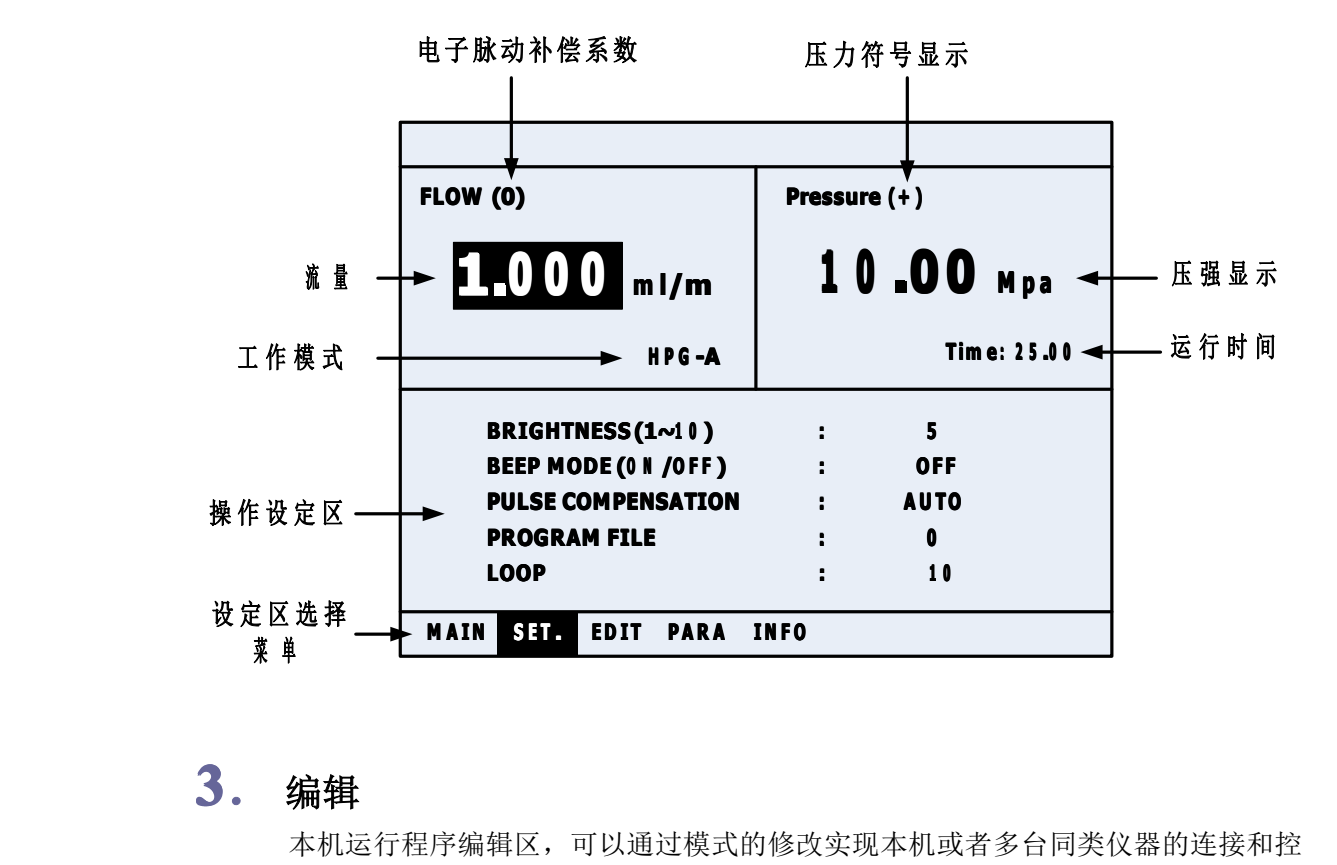

### **3**.编辑

本机运行程序编辑区,可以通过模式的修改实现本机或者多台同类仪器的连接和控 制。

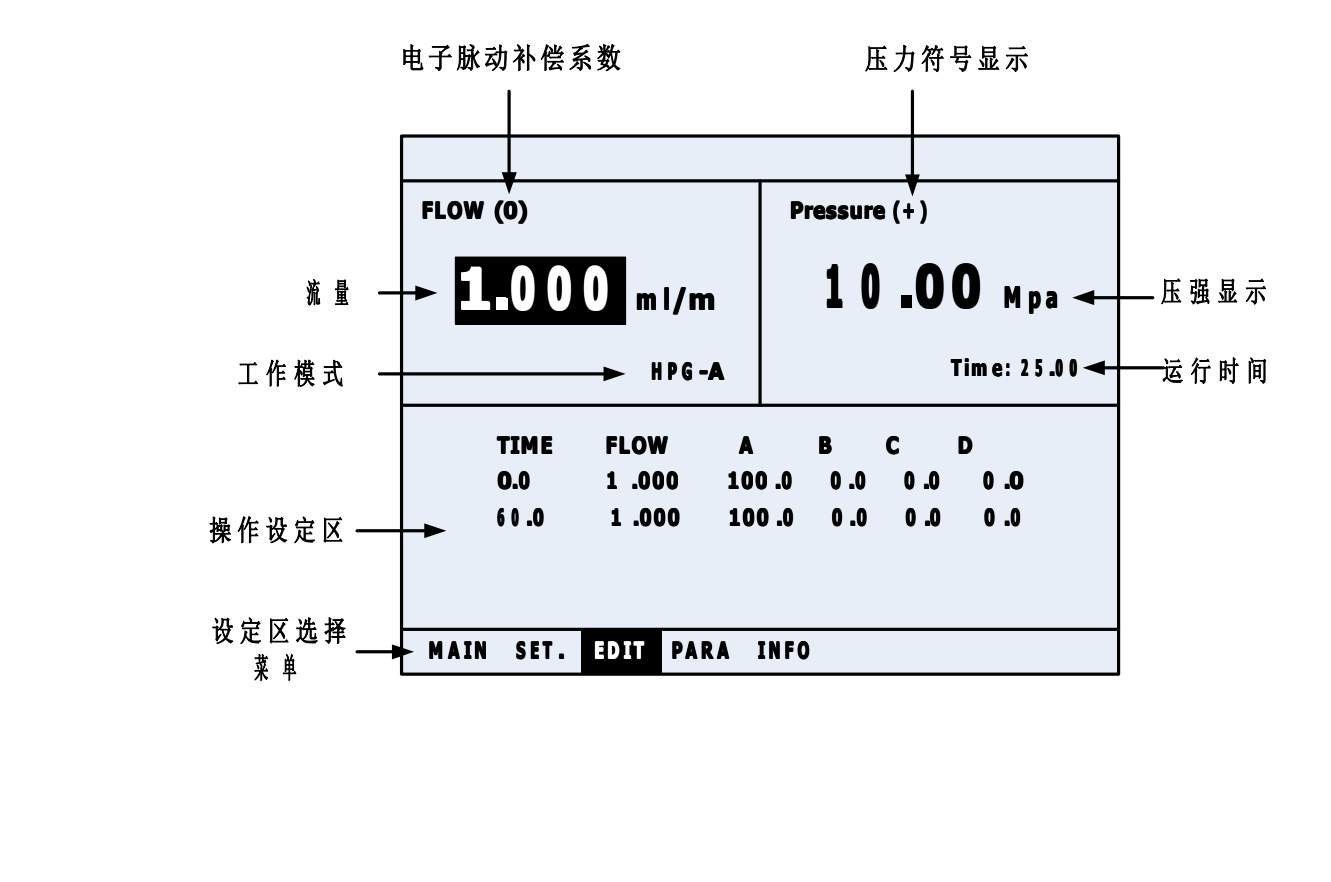

# **4**.参数

在设备出厂前的十点流量校正。校正参数载入到仪器校正表中。

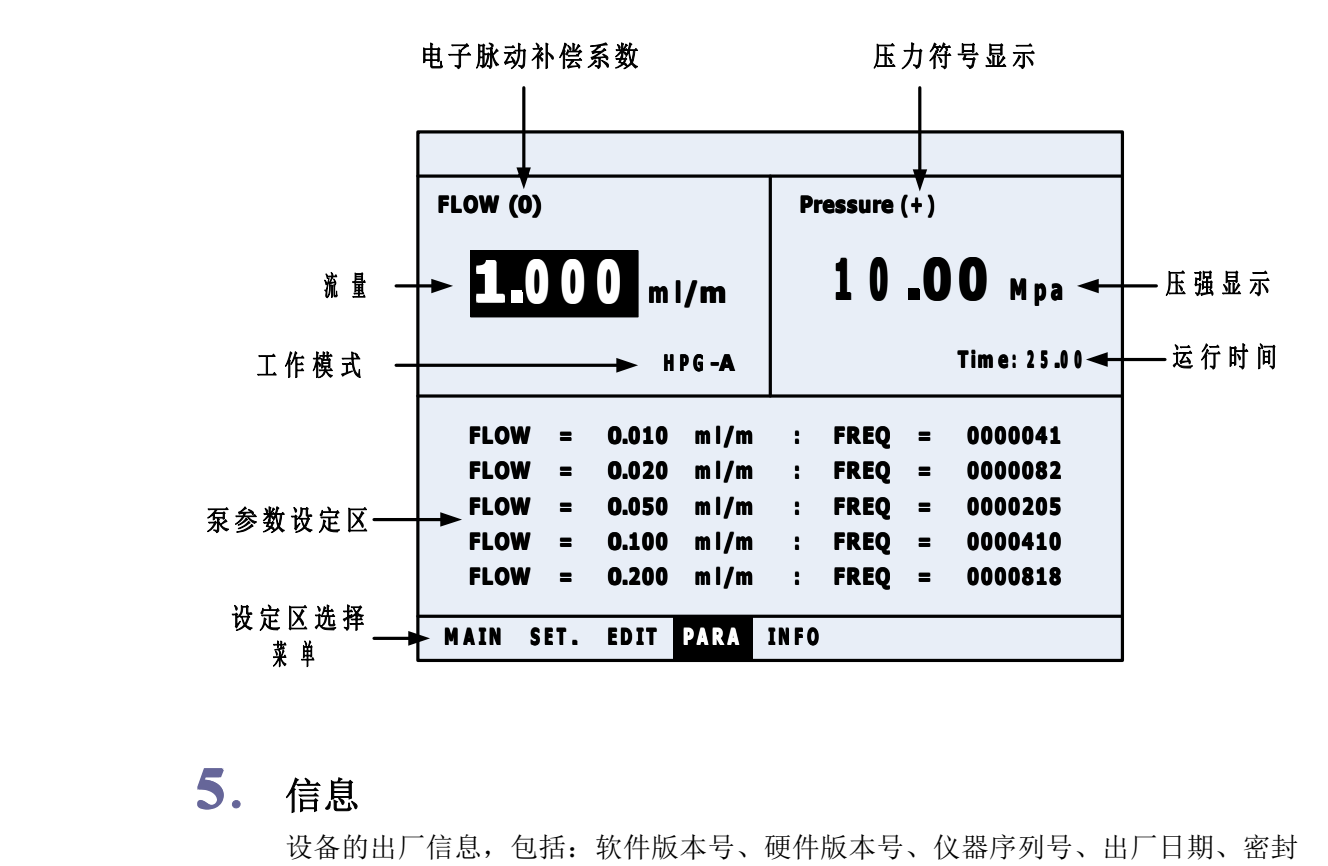

**5**.信息

设备的出厂信息,包括:软件版本号、硬件版本号、仪器序列号、出厂日期、密封 圈运行圈数。

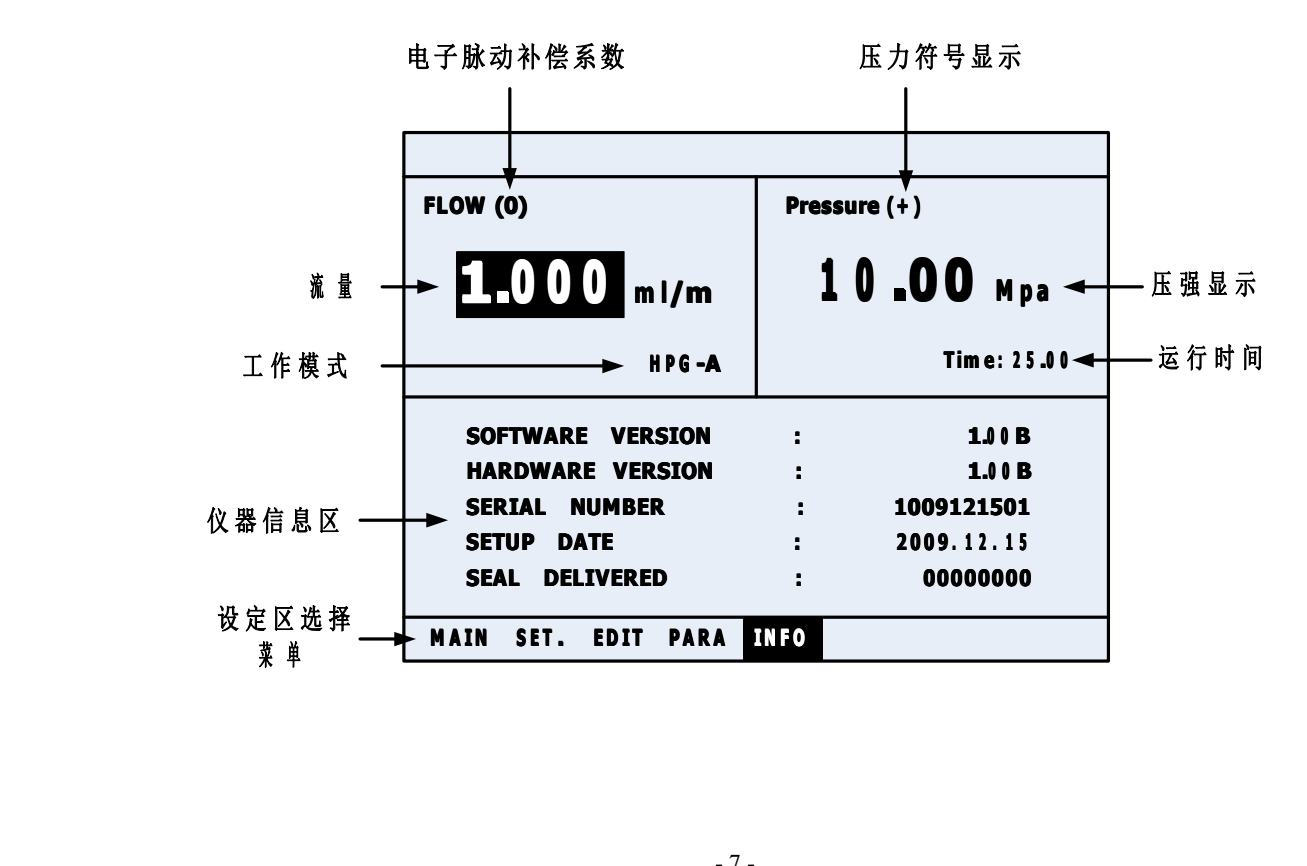

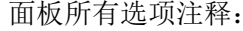

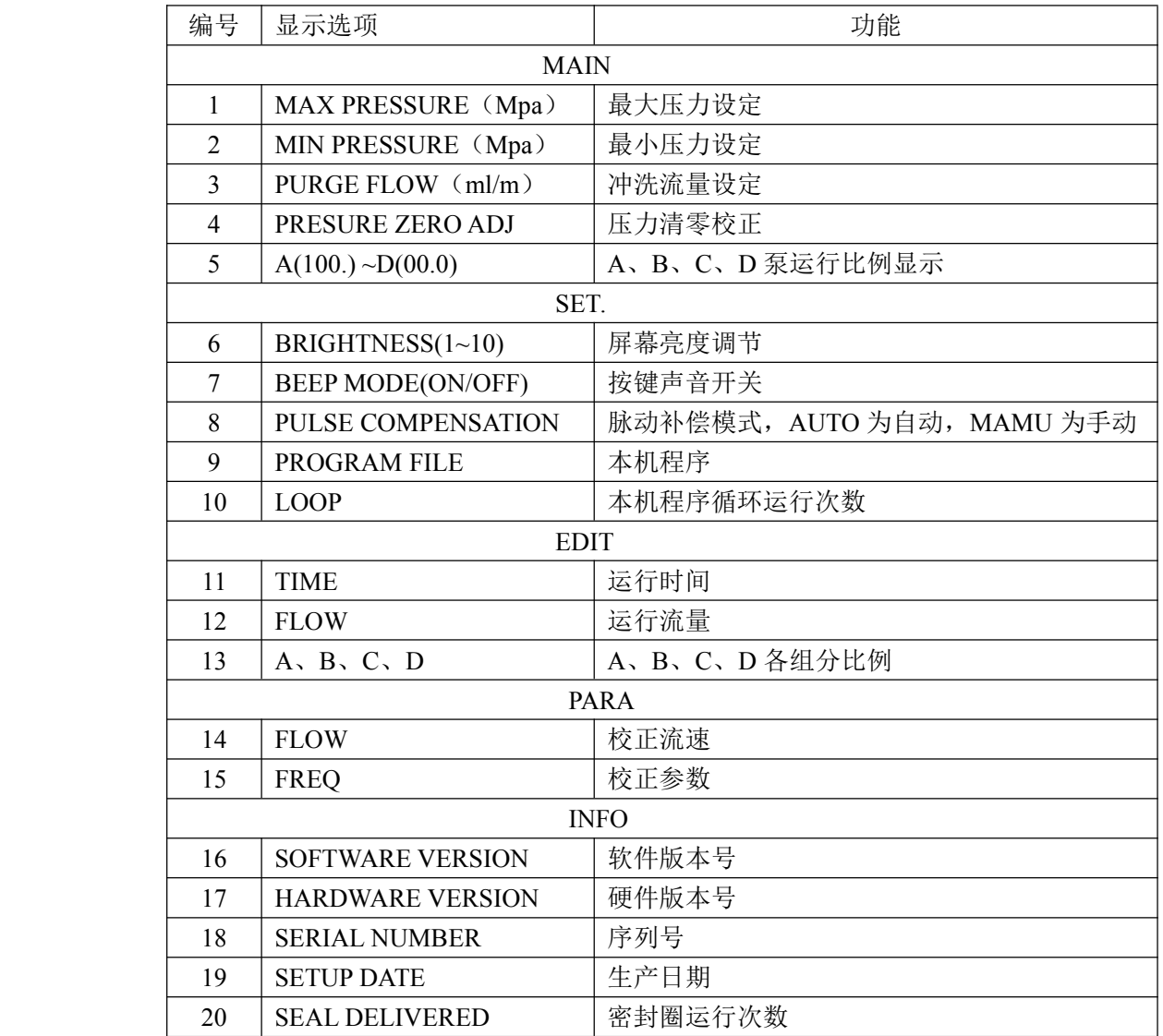

# <span id="page-14-0"></span>**3.** 安装准备

## **3.1.拆箱**

此仪器由以下部件组成。打开包装箱,请对照清单检查各个部件型号和数量并检查仪器有无 损坏。如有短缺,请向经销商联系或直接向厂家索取。如果仪器在运输过程中发生任何损坏, 请尽快向仪器承运部门声明,并立即与厂家或者经销商联系。

附:高压输液泵标准配置装箱单

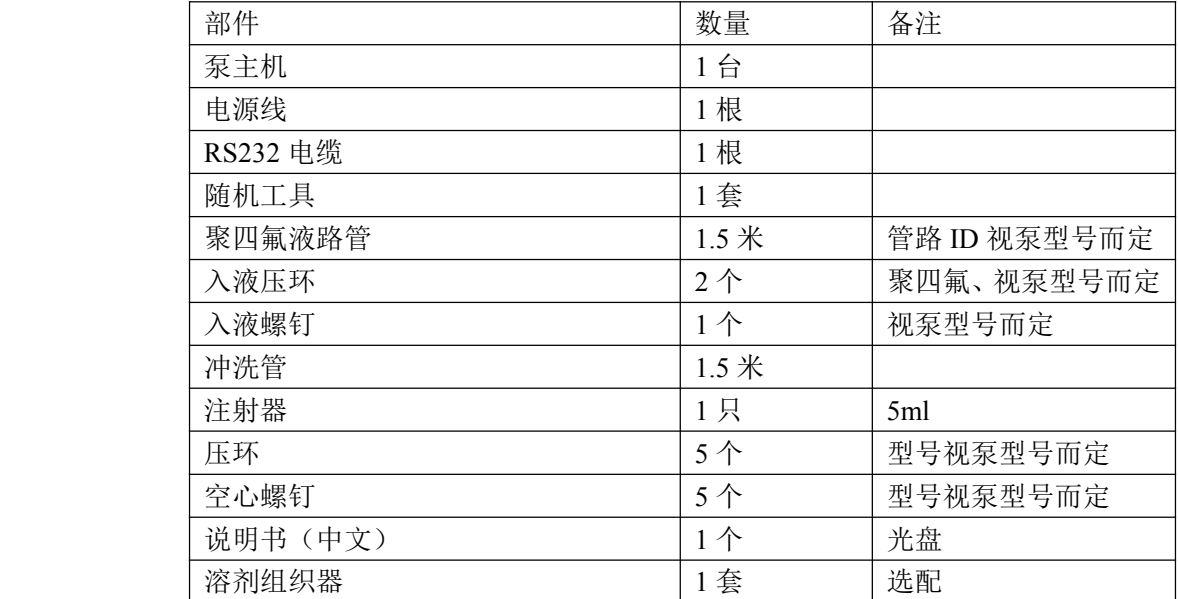

## **3.2.安装**

# **1**.安装条件

将仪器置放在分析室中,检查工作环境,应满足:

|  | 供电电压: | $200 - 240$ VAC        |
|--|-------|------------------------|
|  | 供电接地: | 接地电阻<2Ω                |
|  | 环境温度: | 室温 4~35℃之间, 并且全天温差变化较小 |
|  | 环境湿度: | $20\% - 85\%$          |
|  | 安装场地: | 应远离强震动源及强磁场干扰, 避免阳光直   |
|  |       | 射.供暖设备和空调的气流不会直吹仪器。    |

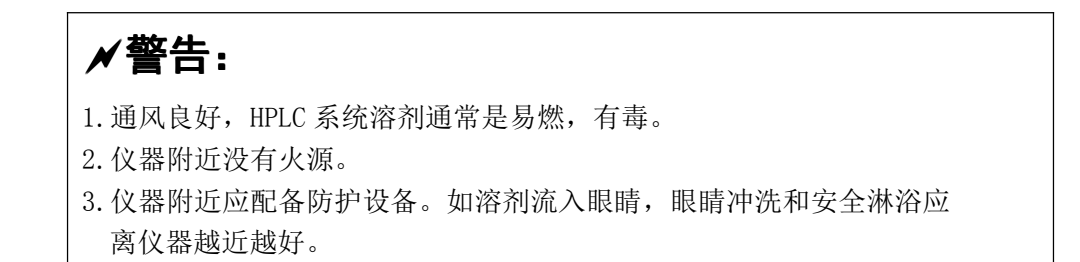

# **2**.安装尺寸图

以下是双泵系统的安装尺寸图。

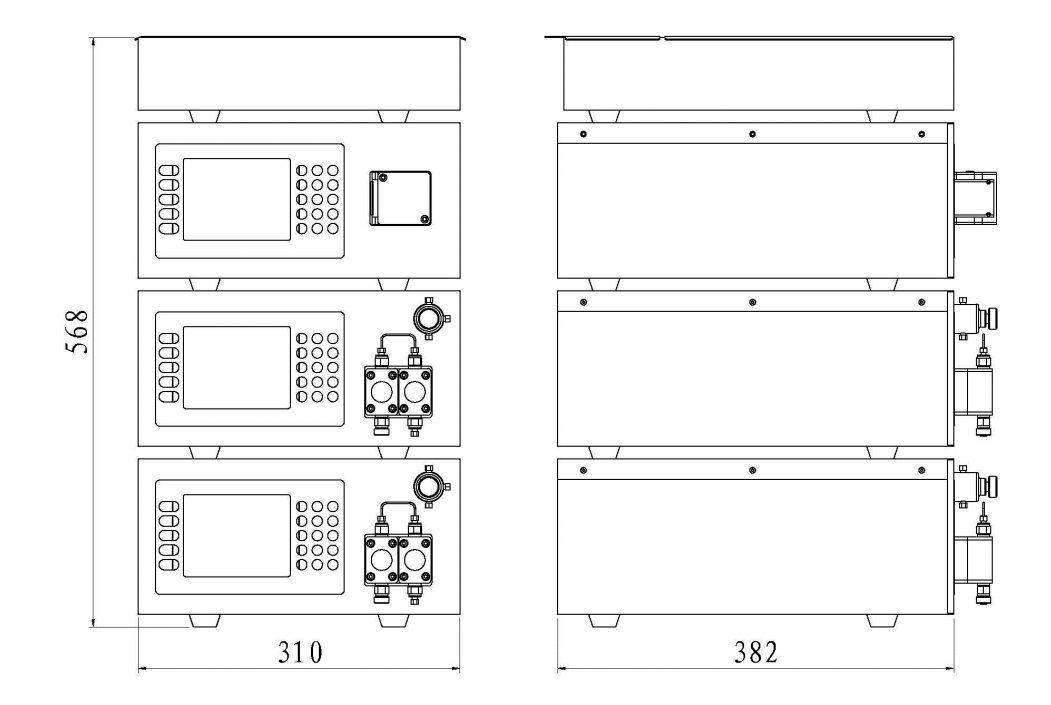

# **3**.双泵系统安装结构图

双泵系统由以下几个基本部分组成:

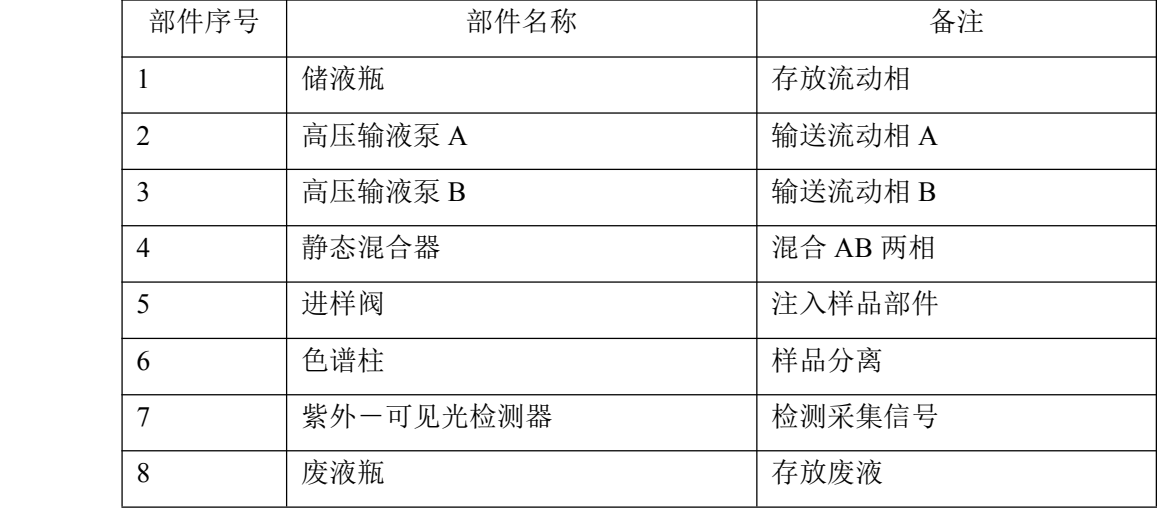

<span id="page-16-0"></span>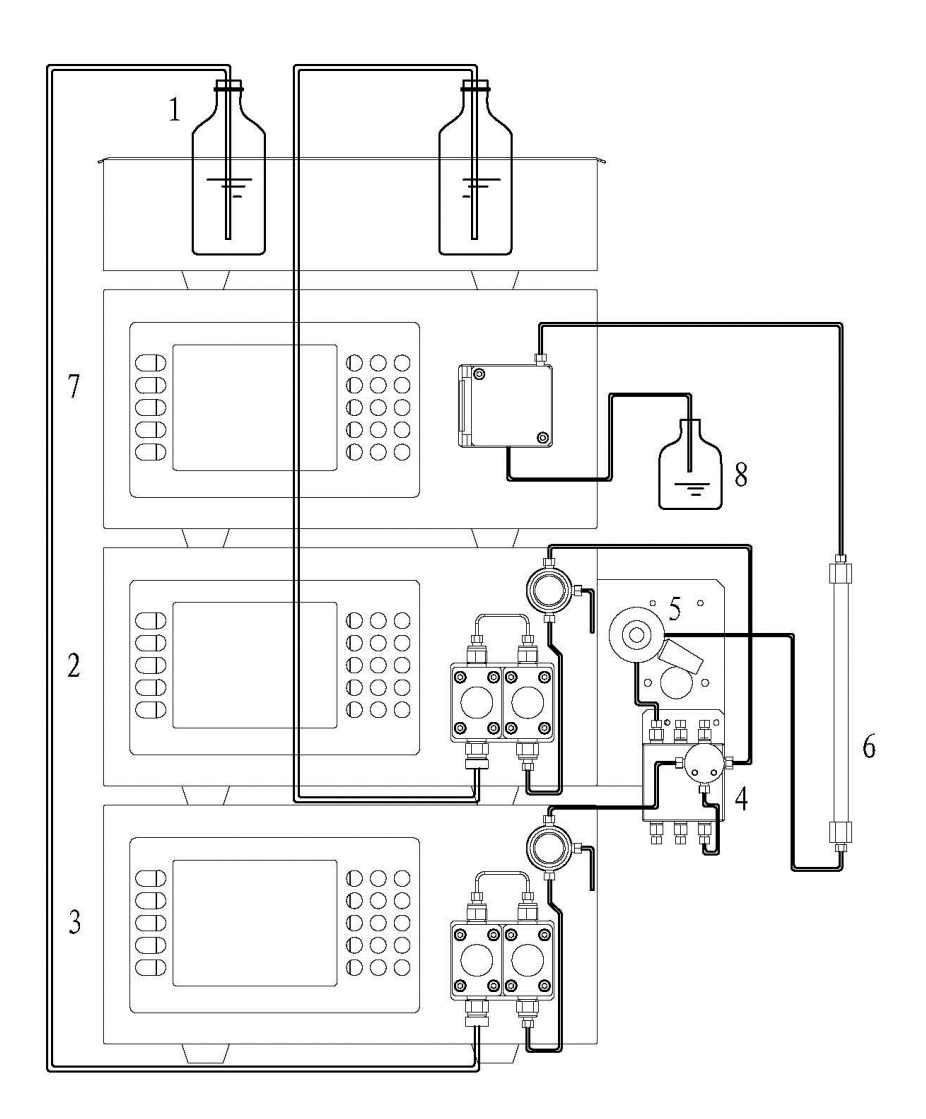

### **3.3.准备**

打开/关闭电源

- 1. 开关按钮置于仪器后面板上,将开关"1"端按下表示"打开"电源。将开关"0" 端按下表示"关闭"电源。
- **2**.每次打开电源时,仪器进行自检操作,等待仪器各部分显示"OK"后并听到蜂鸣器声 音后,仪器自检完成。
- 3. 自检结束后, 仪器进入流速设定主界面, 此时仪器处于待机状态。

# <span id="page-17-0"></span>**4.**基本操作

## **4.1.设定参数**

在仪器操作前,有必要设定合适的流速和压力上下限以保护流路的部件,例如色谱柱。 以下是列出的参数的范围、单位量和初始值。

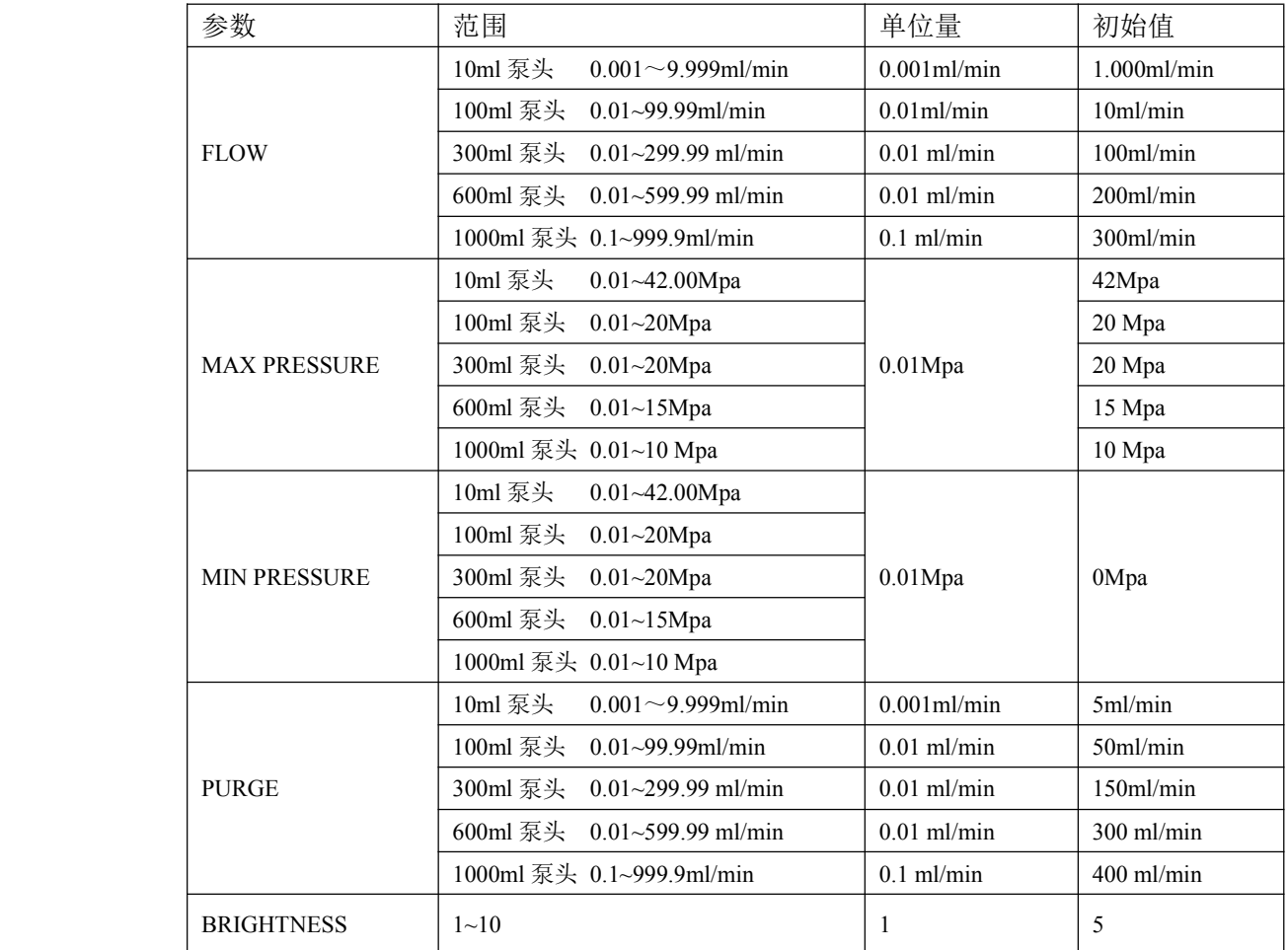

1kgf/cm2=0.098Mpa=0.98bar=14.2psi

## <span id="page-18-0"></span>**4.1.1.** 按键布局

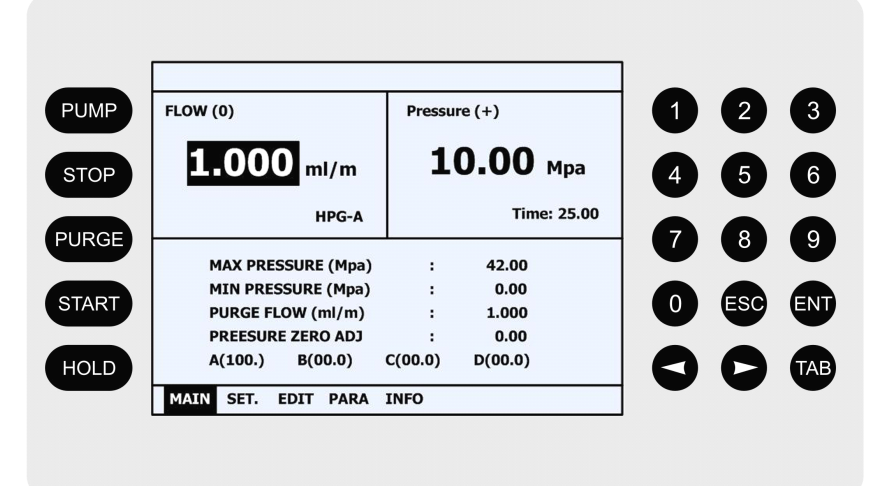

### **4.1.2.** 流速设定

下面是设定流速的基本步骤。

**1**. 打开仪器后,光标停在流量设定区域,如下图所示,可以直接通过键盘输入数字键,

然后按下 ENT ■ 键确认流速。例如: 输入流速 0.500ml/min, 首先按下数字键"5" 然后按下数字键"0"两次,最后按下"ENT"键确认流速。

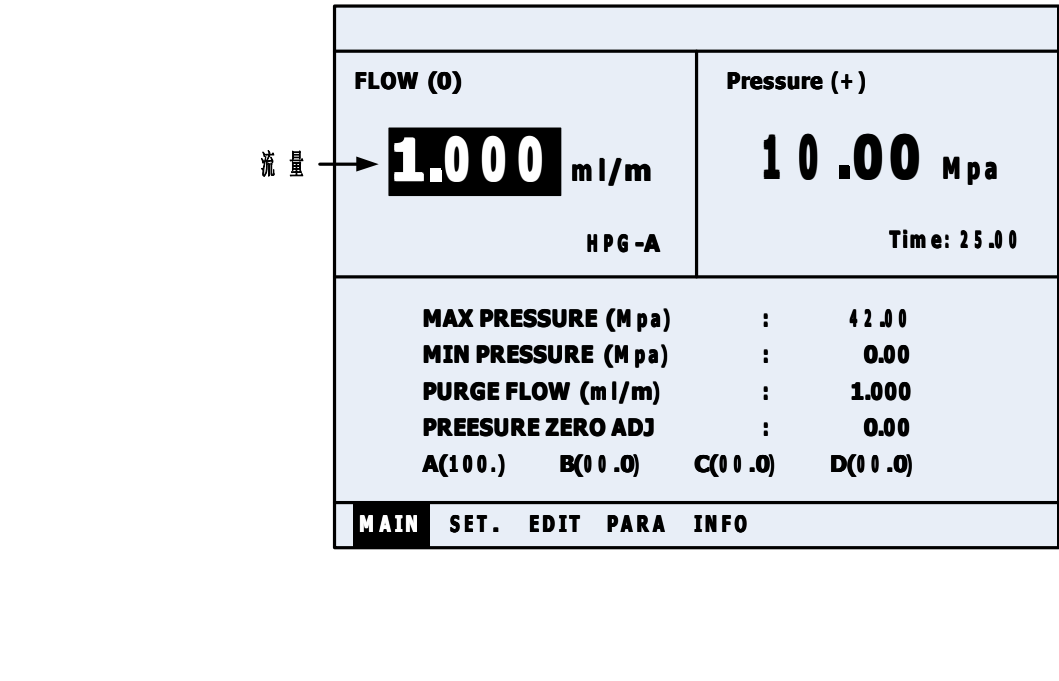

<span id="page-19-0"></span>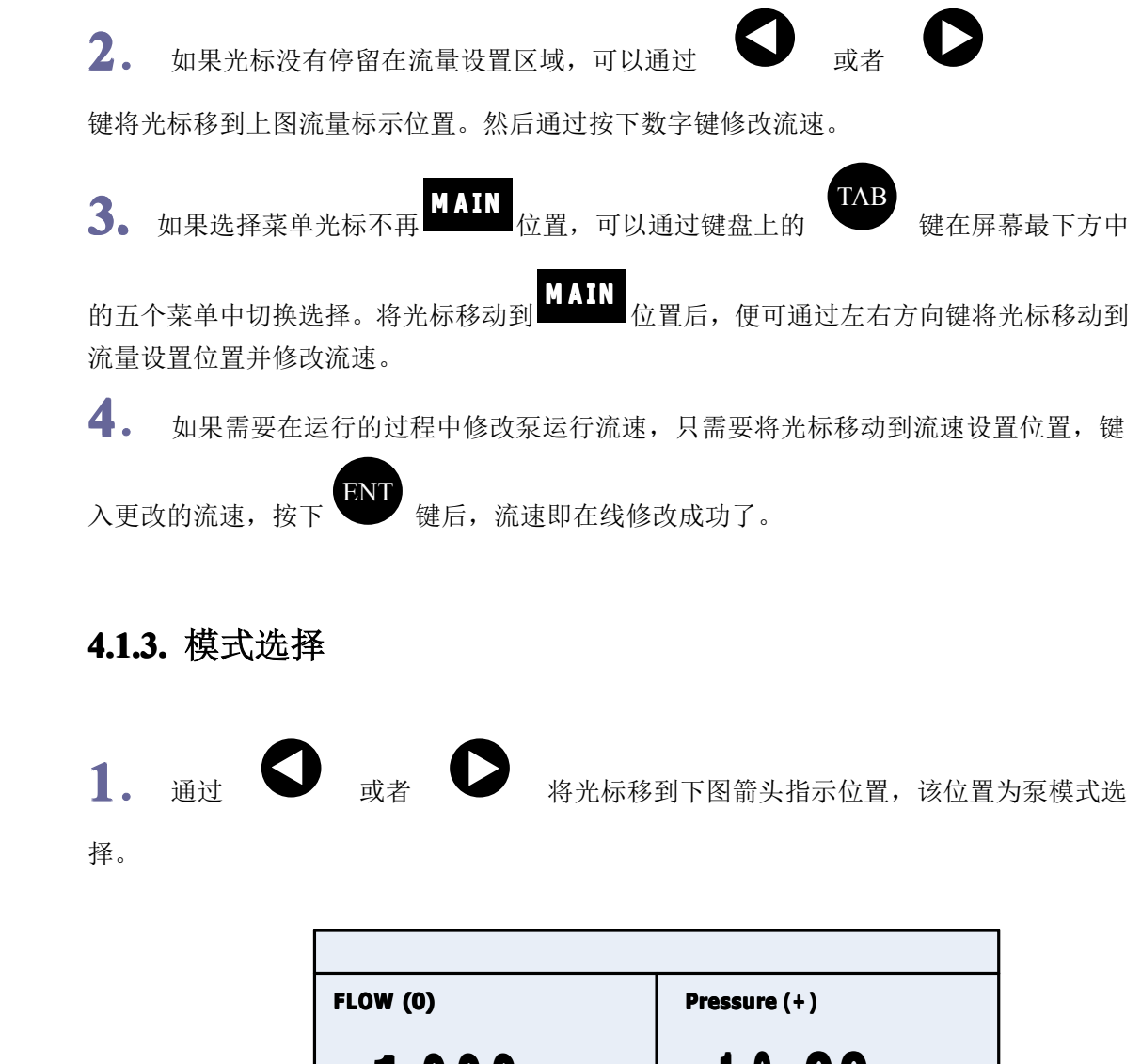

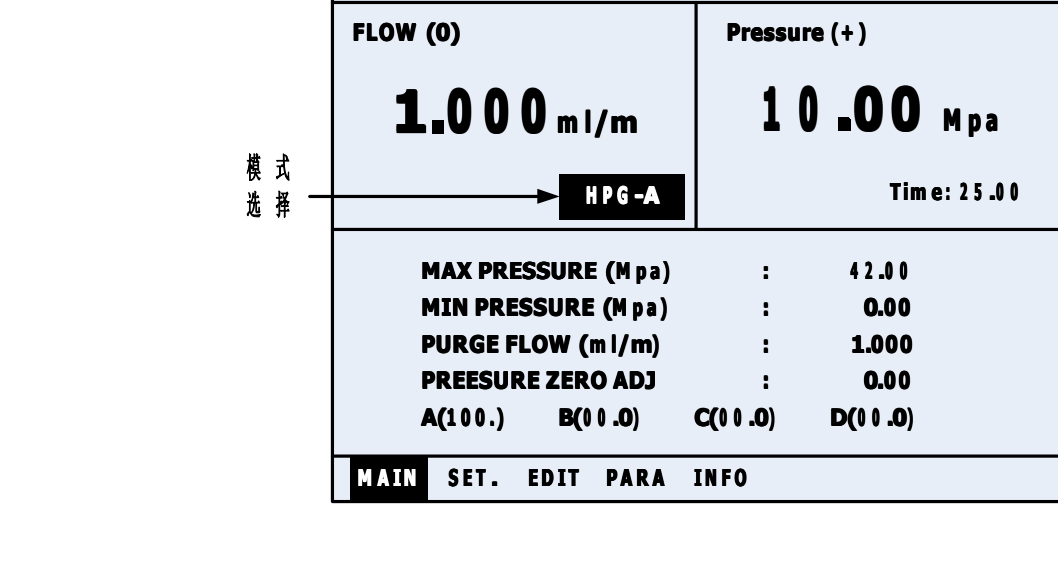

TAIN SET. EDIT PARA INFO<br>2. 按键盘上数字键选择模式类型,对应关系如下表:

<span id="page-20-0"></span>![](_page_20_Picture_302.jpeg)

3. 按下对应数字键后,再通过按

按 确认设置。

### **4.1.4.** 最大压力设定

最大压力限定是流路中压力不能超过的值。其作用是保护色谱柱和其他流路部件。如果压力 超过设定值,系统蜂鸣器将发出报警声,并立即停止泵输送流动相。

1. 通过 对者 。 将光标移到下图箭头指示位置,该位置可以进行最

大压力设定。

![](_page_20_Picture_303.jpeg)

<span id="page-21-0"></span>2. 按键盘上数字键更改最大压力设定, 按 键确认设置。

### **4.1.5.** 最小压力设定

最小压力限定是为了防止以下状况发生:

- A.当储液罐中流动相流光时,空气将通过流路吸入。
- B.当流路发生泄露时。
- C.启动泵二分钟内达不到最低压力限定,泵将停止流路吸入,防止空气的吸入。

![](_page_21_Picture_7.jpeg)

压力设定。

![](_page_21_Picture_295.jpeg)

## ENT<br>键确认设置。

### **4.2.启动停止泵**

### 1. 启动泵

设定好流速后,便可以通过键盘上的 PUMP 键启动泵运行,如下图所示。按下启动键 后,可以在显示屏上看到右下角的图标转动。

<span id="page-22-0"></span>![](_page_22_Figure_1.jpeg)

#### **2.** 停止泵

如上图所示。按下 STOP 键后,泵将停止运行。按下停止键后,显示屏右下角的转 动图标将停止转动。

### **4.3.清洗操作**

当泵头内吸入气泡,或者当更换流动相时,往往需要用到清洗操作,以下是清洗操作步骤。

- **1**.首先按照逆时针方向拧开排液阀。注意:排液阀适当拧开几圈,便能通过排液管路 排出气泡或者流动相,不需要完全拧下。
- 2. 通过 或者 键将光标移动到 PERGE FLOW (ml/min) 处并设定 好冲洗流速。根据不同泵头型号设定相应冲洗流速。
- 3. 按下键盘上 PURGE 键,泵将运行清洗操作。按键位置如下图所示。

![](_page_22_Picture_9.jpeg)

<span id="page-23-0"></span>![](_page_23_Figure_1.jpeg)

### **4.4.压力零点校正**

压力传感器在环境发生变化后,如温度,存在零点漂移的情况,这属于正常情况。仪 器可以通过软件校正压力零点,界面位置和操作步骤如下:

![](_page_23_Picture_333.jpeg)

![](_page_23_Picture_6.jpeg)

<span id="page-24-0"></span>**�注意:**压力零点校正完成后,在 **PRESSURE PRESSUREZERO ADJ** 位置处 仪器存储了压力偏移量,校正后压力显示为 **0.00Mpa. 0.00Mpa. 0.00Mpa.** 。每次开机后 如果发现存在或者较大压力偏移,需要对仪器进行压力校正以确保压 力显示的准确性。

### **4.5.使用缓冲盐时柱塞后冲洗 使用缓冲盐时柱塞后冲洗**

当流动相中存在缓冲盐的时候,需要使用到柱塞后冲洗操作。 在使用缓冲盐过程中,高压状态下或者长时间没有使用仪器将会存在盐析出,启动泵后很容 易划伤密封圈和柱塞杆。 柱塞后冲洗操作步骤:

**1.**如下图所示,在冲洗口处接入随机附带的冲洗管。

**2.**一根冲洗管接在主泵头下端作为入液口,另外一冲洗管接在副泵头下端作为出液口,

**3.**将入液口管路接入冲洗液中,冲洗液置于高于泵头液面高度,并且在出液口处利用注射 器将冲洗液吸入。

![](_page_24_Figure_7.jpeg)

### **4.6.梯度模式**

<span id="page-25-0"></span>![](_page_25_Figure_2.jpeg)

当仪器配置中有两台泵或者多于两台时,系统需要设置成 HPG 模式。 设置步骤如下:

### **4.7.等度模式**

当仪器配置只有一台泵时,仪器需要设置成 ISOC 等度泵模式。设置步骤如下:

![](_page_25_Figure_6.jpeg)

<span id="page-26-0"></span>![](_page_26_Figure_1.jpeg)

## **4.8.主从模式**

当仪器不通过电脑软件控制而要实现多台泵运行梯度程序时,可以设置主从模式。

1. 将光标移动到模式设置区域,如下图。在设置区域按下数字键 <sup>6</sup> 键后,模式

变成 LOCAL, 然后按下确认键

![](_page_26_Picture_8.jpeg)

![](_page_26_Picture_303.jpeg)

**TANY SET. EDIT PARA INFO**<br>2. 设置成 LOCAL 模式的泵为主泵。将另外<br>HPG-D。此台泵为从泵。从泵是由主泵程序招 **2.**设置成 LOCAL 模式的泵为主泵。将另外一台泵设置为 HPG-B、或者 HPG-C、或者 HPG-D。此台泵为从泵。从泵是由主泵程序控制的。

**3.**设置好主从泵后,还需要将主泵后面板的 RS-232 串口线直接连接到从泵串口上实现通 讯和控制。

# <span id="page-27-0"></span>**5.**维护

## **5.1.清洗单向阀**

单向阀安装在泵头中,单向阀的工作状态直接影响到溶剂输送的精度,当出现输液不正 常的情况下需要清洗单向阀,步骤如下:

### **1**.单向阀的位置

![](_page_27_Figure_5.jpeg)

单向阀位于泵头内,以上图片是分析型串联泵的结构图。该结构在主泵头上下给安装 了一个单向阀,可以通过随机工具打开单向阀阀座,并取出单向阀。

![](_page_27_Figure_7.jpeg)

![](_page_28_Figure_1.jpeg)

单向阀内部结构图

### $\Phi$ 注意: 单向阀有方向性, 靠近环状凹槽的一端为溶剂入口端。

- **3**.清洗单向阀的步骤
	- A、 停泵状态下,按照 1 步骤视图,取出单向阀。
	- B、 将取出的单向阀放入异丙醇或者丙酮浴中,用超声波浴超声 15 分钟
	- C、 取出超声好的单向阀如 1 步骤中视图,装回泵头阀体内。注意:单向阀方向。
	- D、 拧上泵头 U 型管和入液管,并逆时钟打开放空手把,按下 PURGE 冲洗按键。
	- E、 如果液体持续流出,说明单向阀工作正常。
	- F、 按下 STOP 键停止 PURGE 冲洗操作, 拧紧放空手把, 清洗单向阀操作完成。

### <span id="page-29-0"></span>**5.2.更换密封圈**

![](_page_29_Picture_2.jpeg)

密封圈安装在主副泵头内,以下是密封圈安装拆卸结构示意图。

更换步骤如下:

- **1**.在关闭电源情况下,取下泵头流路管路,如泵头入液管、<sup>U</sup> 型管。
- **2**.使用 <sup>3</sup> 号六角扳手拧开泵头 <sup>4</sup> 颗内六角螺钉,注意按照对角逐步松开原则打开螺钉。
- 3. 小心取出泵头部件,取出方向应该保持水平,直到泵头完全脱离柱塞。
- 4. 取出高压密封圈组件, 包括高压密封圈座、高压密封圈、导套。
- 5. 更换下高压密封圈并将新密封圈装入,按对角方式把螺钉逐步拧紧泵头。
- **6**.更换后重新将泵头管路安装好,并测试更换密封圈的状态。
- **7**.如果压力稳定,在泵头和泵头座缝隙处和清洗流路没有漏液说明安装成功。

### **5.3.更换管路**

<span id="page-30-0"></span>![](_page_30_Figure_1.jpeg)

仪器管路部分是由 316L 不锈钢管路、空心螺钉和压环组成。安装或者更换管路需要注意:

- **1**. 更换管路时需要将相同外径的管路插入接头的底部在安装,避免管路安装带来 的死体积。
- **2**. 仪器不同位置的管路内径不一样,需要小心更换。
- **3**. 不同厂家的压环和螺钉可能存在差异。建议使用同一厂家配件。

### **5.4.清洗更换溶剂过滤头 清洗更换溶剂过滤头清洗更换溶剂过滤头 清洗更换溶剂过滤头**

溶剂过滤头是防止溶剂中杂质流入输液系统中,属于易损部件,在使用一段时间后溶剂过滤 头将出现变脏的情况。

- **1.**将溶剂过滤头从洗液管中拉出。
- **2.**将溶剂过滤头放入异丙醇或者丙酮中,用超声波清洗 <sup>15</sup> 分钟。
- **3.**清洗完成后,插回管路,以 1ml/min 的流速运行泵,观察透明入液管内壁是否有气泡出 现,如有气泡则必须更换溶剂过滤头。

## <span id="page-31-0"></span>**5.5.更换保险丝**

![](_page_31_Figure_2.jpeg)

当出现仪器屏幕无法点亮或者后面风扇不能工作的情况下,基本判断保险丝坏,更换操 作如下:如图所示,保险丝位于开关下端。可以通过一字螺丝刀将保险座取下并更换下保险 丝。

### $\Phi$ 注意: 更换保险丝的操作必须在电源未接通的情况下操作。

山东鲁南瑞虹化工仪器有限公司 Tel:0632-5581054 5581056 5550762